## **TIS/TOA Scoping Meeting Submission**

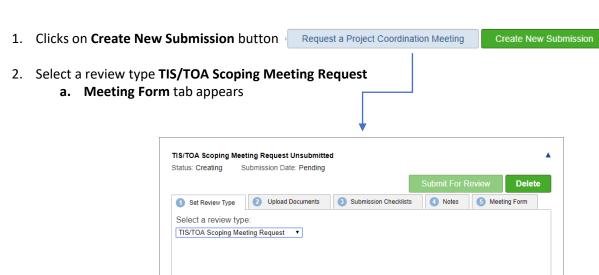

- 3. TIS/TOA Scoping Meeting Request Form required to create submission
  - a. Click on **Meeting Form** tab
  - b. Click on Fill Out TIS/TOA Meeting Form button
  - c. Form will open

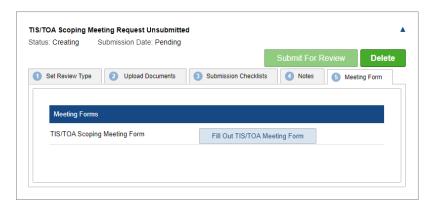

- 4. Complete form and click **Submit** 
  - a. Required fields must be completed to submit form
  - b. Form closes and Submission window appears
  - c. Meeting scheduled directly by DelDOT, not scheduled through PDCA
- \*Form needs to be uploaded at the time of submission

- Click Submit for Review to create submission
- a. Email notification sent to requestor

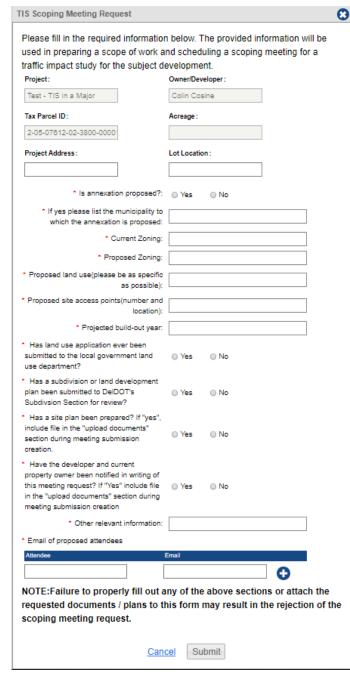

## TIS/TOA Scoping Meeting Request: Scoping Memo

- 1. TIS/TOA Scoping Memo email notification is automatically sent once the Reviewer uploads the Scoping Memo into PDCA.
- View TIS/TOA Scoping Memo within the submission
   \* All versions (original and revised) of the TIS/TOA
   Scoping Memo are stored in the submission

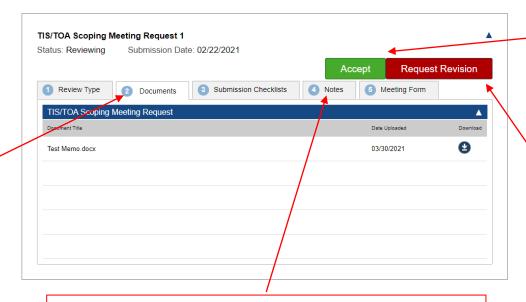

**Note:** When choosing 'Request Revision', **before** clicking the action button, please provide specifics to the revisions being requested, by either:

- 1. uploading a documented listing requested revisions or
- 2. briefly describing requested revisions in the Notes tab

- Click Accept button to accept current TIS/TOA Scoping Memo
  - DelDOT is sent notification the Scoping Memo has been accepted and the submission automatically closes, allowing the Traffic Counts and Request TIS/TOA Cost Estimate Submissions to be available.
- Click Request Revision button TIS/TOA Scoping Memo is not accepted
  - a. DelDOT will review TIS/TOA Scoping Memo and schedule a meeting to discuss TIS
  - b. Click **OK** to confirm the request for revision

# **TIS Option A:**

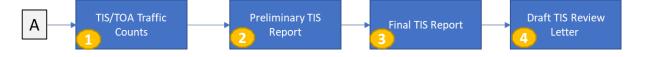

- 1 TIS/TOA Traffic Counts Submission
  - 1. Clicks on Create New Submission button

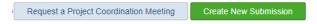

- 2. Select review type TIS/TOA Traffic Counts
  - a. Upload of Traffic Counts document required before submission can be created

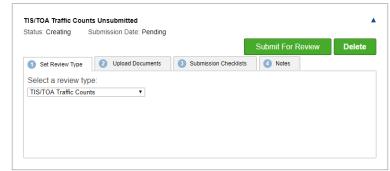

- 3. Upload of Traffic Counts document
  - a. Required before submission can be created

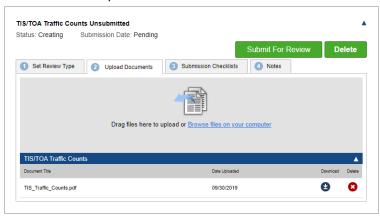

4. Click Submit for Review

Preliminary TIS Report Submission

1. Clicks on Create New Submission button

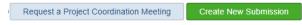

- 2. Select review type **Preliminary TIS Report** 
  - a. Upload of Preliminary TIS Report document required before submission can be created

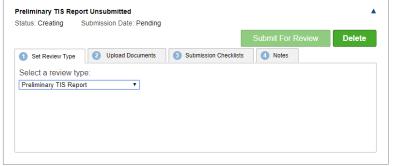

- 3. Upload of Preliminary TIS Report
  - a. Required before submission can be created

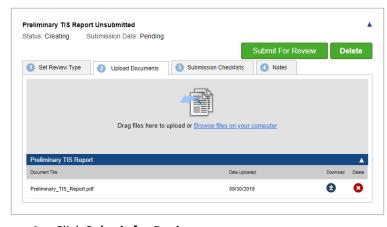

4. Click Submit for Review

- Final TIS Report Submission
  - 1. Clicks on **Create New Submission** button

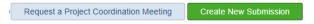

- 2. Select review type **Final TIS Report** 
  - a. Upload of Final TIS Report document required before submission can be created

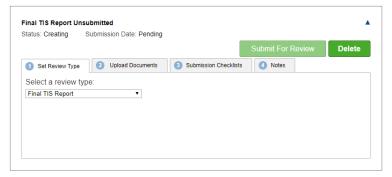

- 3. Upload of Final TIS Report
  - a. Required before submission can be created

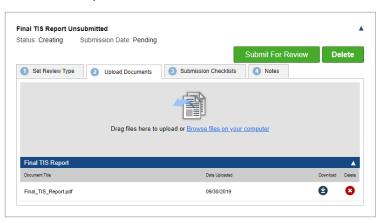

4. Click Submit for Review

Once Final TIS Report Submission has been reviewed and completed by the Reviewer, the Draft TIS Review Letter Submission is automatically created and will show on the project's page.

## **TIS Option B:**

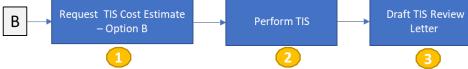

Request TIS Cost Estimate – Option B Submission

\*TIS/TOA Scoping Meeting is required before 'TIS Cost Estimate – Option B' request can be submitted

Request a Project Coordination Meeting Create New Submission

- 1. Clicks on Create New Submission button
- 2. Select review type Request TIS Cost Estimate Option B
  - a. No Upload Document requirement
- 3. Click Submit for Review

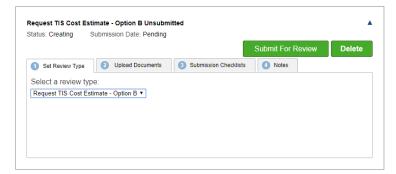

4. Cost estimate available for review once DelDOT closes submission

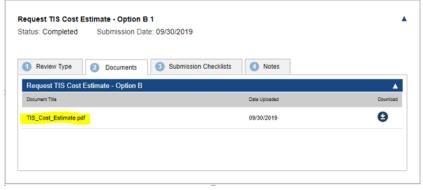

Perform TIS Submission

1. Clicks on **Create New Submission** button

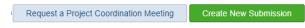

2. Select review type **Perform TIS** 

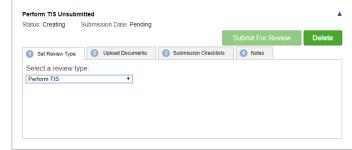

- 3. Click Add Additional Fee Payment
  - a. Fee Required before submission can be created

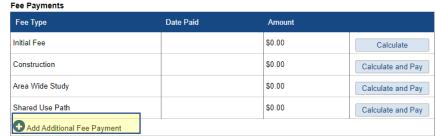

- 5. Enter fee listed in TIS Cost Estimate and click Create
  - a. Fee is added (confirm amount is correct)
  - b. Click Calculate and Pay

| Perform TIS                | \$500.00 | Calculate and Pay |
|----------------------------|----------|-------------------|
| Add Additional Fee Payment |          |                   |

- 6. Directed to DelDOT payment processing page
  - a) required before submission can be create
  - b) Complete payment

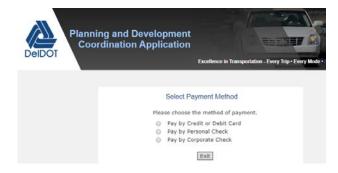

7. Click **Submit for Review** 

 4. Select Fee Type Perform TIS

 Area Wide Study
 \$0.00
 Calculate and Pay

 Shared Use Path
 \$0.00
 Calculate and Pay

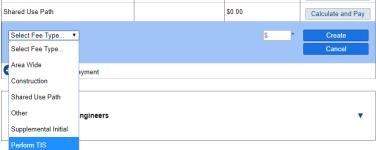

Once DelDOT completes the **Perform TIS** submission, the **Draft TIS Review Letter** Submission is <u>automatically</u> created once
Final TIS Report submission closed

### **Draft TIS Review Letter Submission**

1. Draft TIS Review Letter Submission automatically created through the PDCA when either Final TIS Report Submission (Option A) or Perform TIS Submission (Option B) is completed.

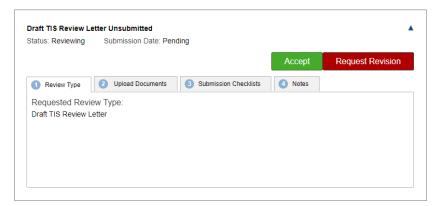

- 2. View Draft TIS Review Letter in **Project Documents** section
- \* All versions of the Draft TIS Review Letter are stored under Project Documents

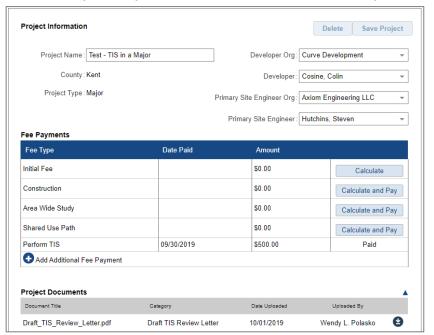

- 3. Click Accept button to accept current Draft TIS Review Letter
  - a. DelDOT will finalize TIS Review letter and create the Final TIS Review Letter submission
- 4. Click **Request Revision** button if Draft TIS Review Letter is not accepted
  - DelDOT will review Draft Review TIS Letter and schedule a meeting to discuss TIS
    - I. Meeting not scheduled through PDCA
  - b. Click **OK** to confirm the request for revision

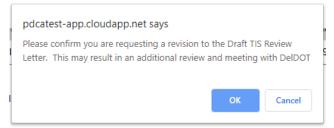

**Note:** If a revision is requested, DelDOT will either revise the Draft TIS Review Letter or chose to keep the Draft TIS Review Letter as is

- Click Accept or Request Revision on the Draft TIS Review Letter Submission
  - a. DelDOT notes available in 'Notes' tab
  - b. Process repeated until a Draft TIS Review Letter accepted by the developer and DelDOT

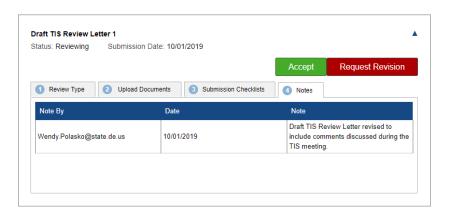

### **Final TIS Review Letter Submission**

- 1. Final TIS Review Letter Submission automatically created through the PDCA when the Draft TIS Review Letter Submission is closed
  - 1. Note the status is Completed

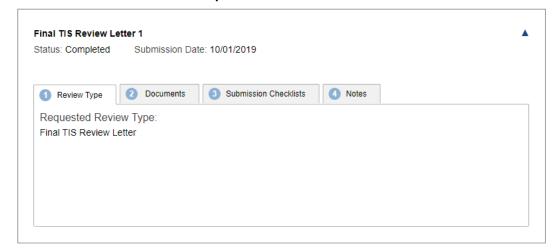

- 2. No action required for developer within the Final TIS Review Letter Submission
- 3. Final TIS Review Letter is available for review in **Project Documents** section
  - b. All versions of the Draft TIS Review Letter and the Final TIS Review Letter are stored under Project Documents section.

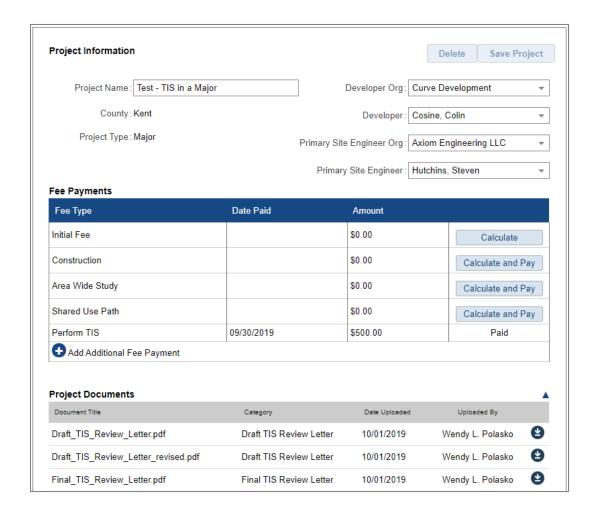